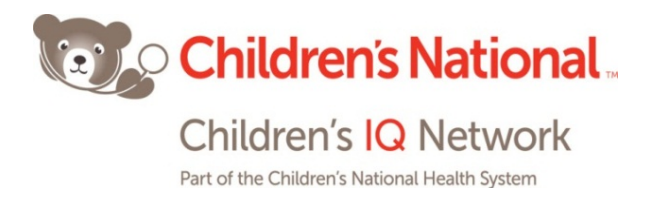

## **How to Create a Staff Test User with Admin Rights in your EHR**

1. Go to the **Admin** band, click the **Staff** button, then click the **Add** button.

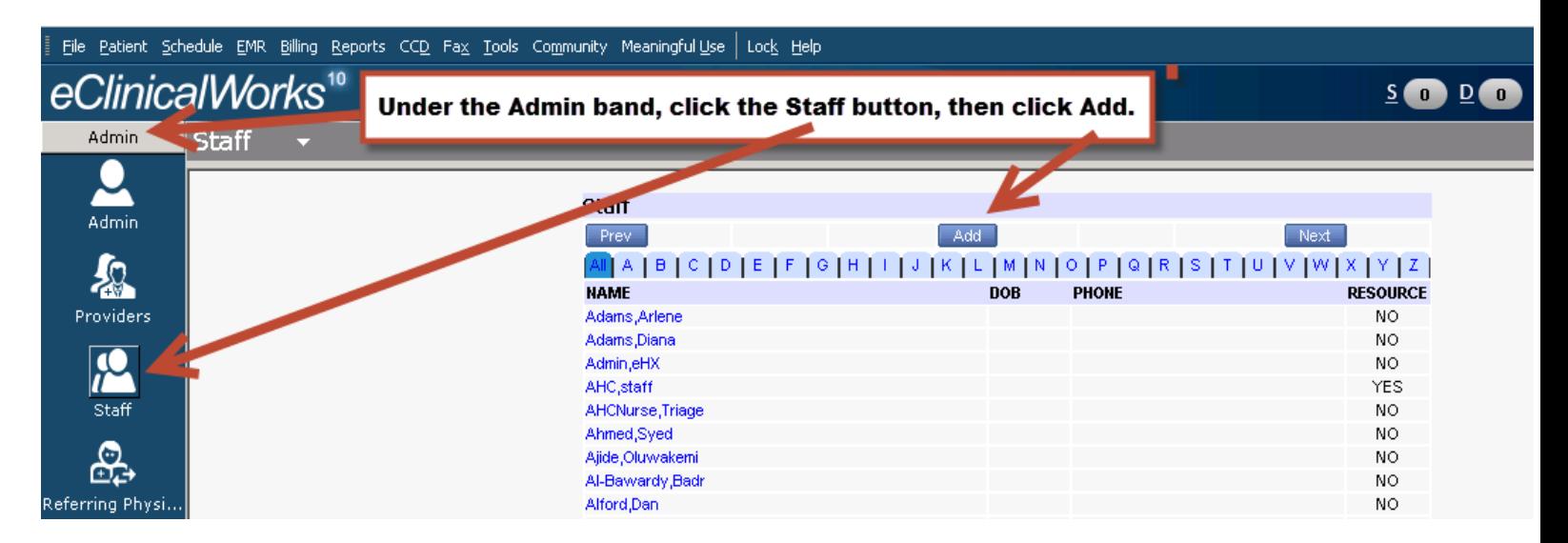

2. Fill out the **Personal Info** screen like in the example below, using the following nomenclature: for **Last Name - [Your Practice name]test**, for **First Name** - **Ehx** and for **Username** - **[Your Practice name]test**, to help us distinguish among different test users on the eEHX. Then enter a **Password**, **Confirm Password** and ensure the user **Status** is **Active**. Lastly, click the **Save** button.

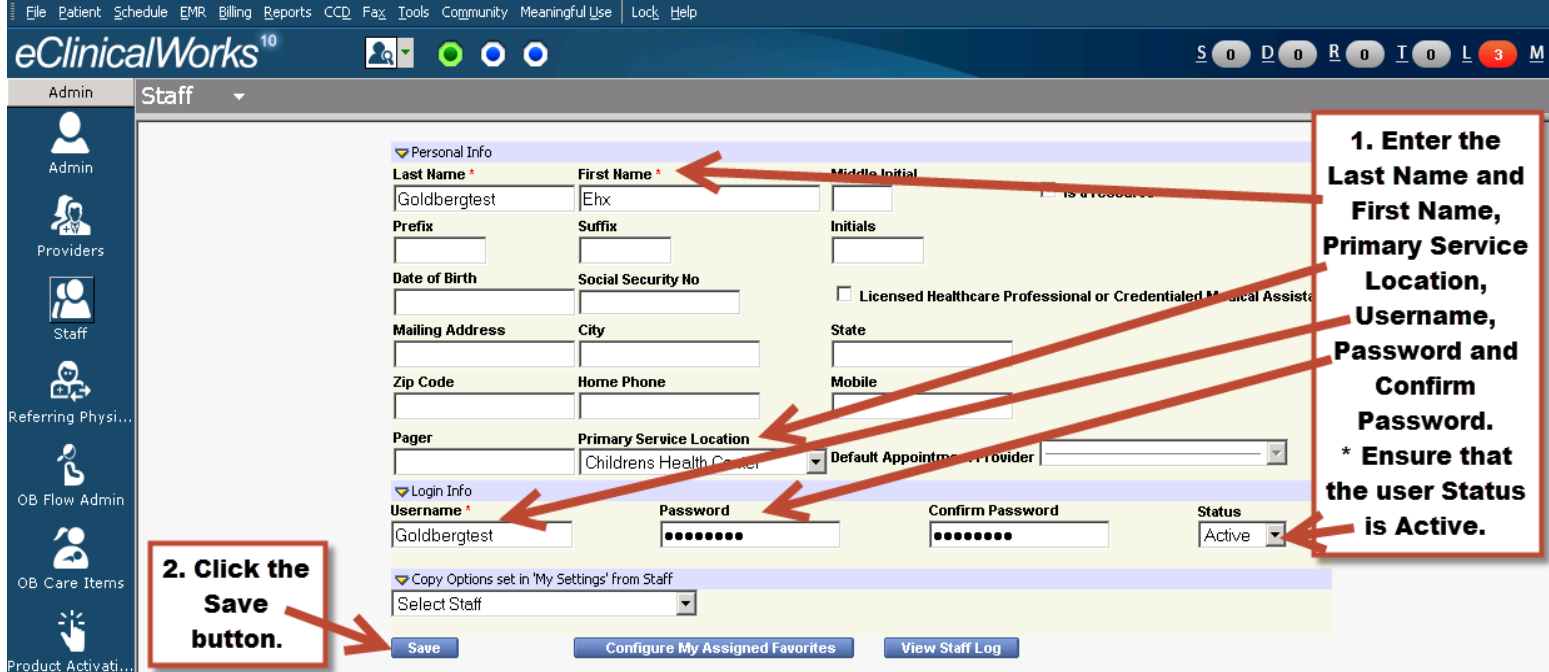

Your staff test user "Goldbergtest, Ehx" is now created. The next step is to give him/her administrative rights, so that the CIQN team can troubleshoot any eEHX issues in your EHR and do quality testing.

\* *Credentialing messages will not pop up at login for Staff users, but only for Provider users, hence we recommend creating the test user as Staff instead of Provider.*

*\*Please note that every practice roles, categories, and security attributes will vary according to practice customization and installation.* 

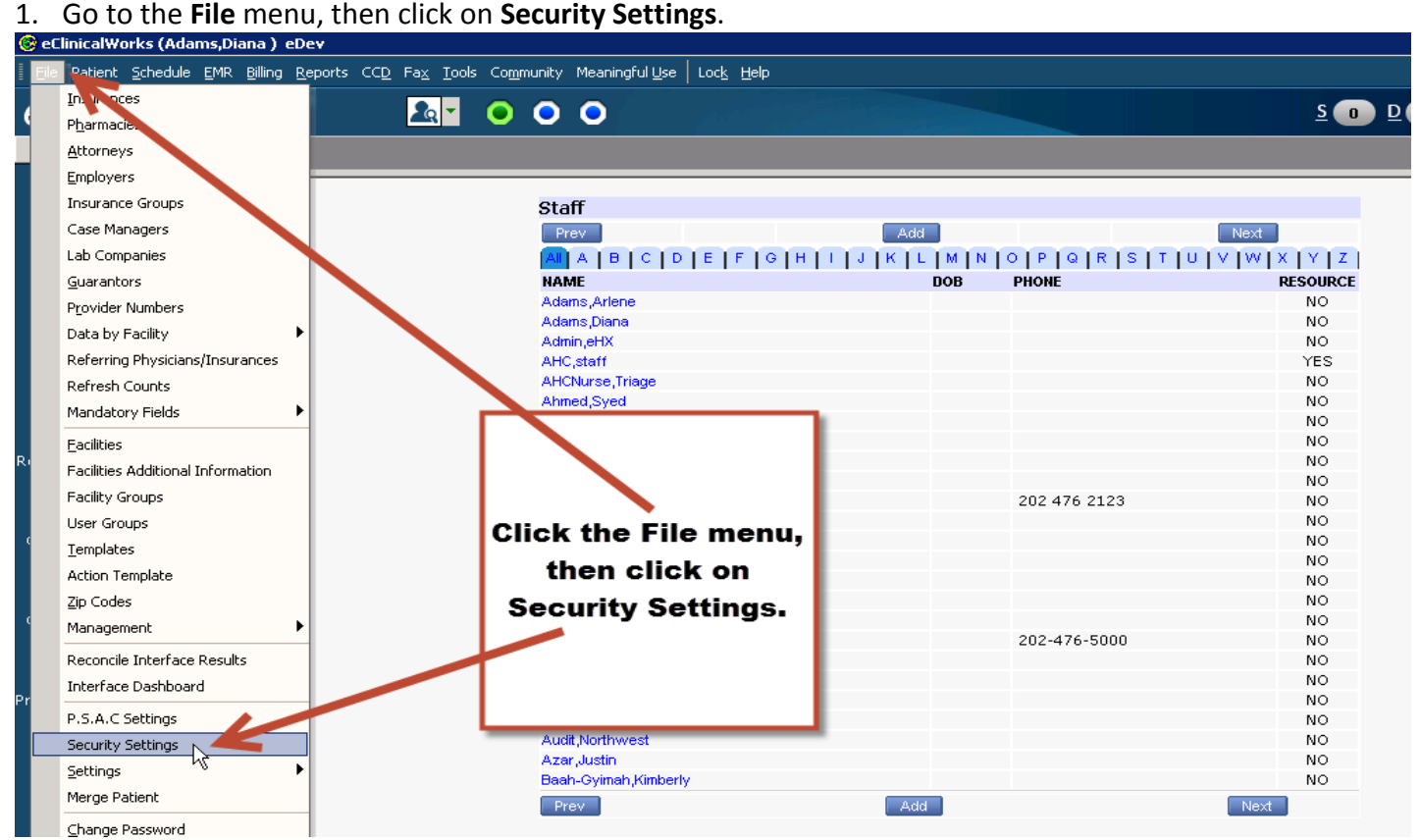

*\*If you are set up "by roles" and have an "Administrator" or "System Administrator" role created in your EHR, jump to Step 3, then follow Step 4 and 5; if not, follow Step 2* **only**.

2. **By User Set-up:** On the left side of the **Security Settings** window that opens up, find your staff test user, then click on it and the security permissions/rights for that user will display on the right. Then, check the box next to **Permission** at the top right corner in order to select all the permissions, and click the **Save** button in order to grant your staff test user all security rights for administrative privileges.

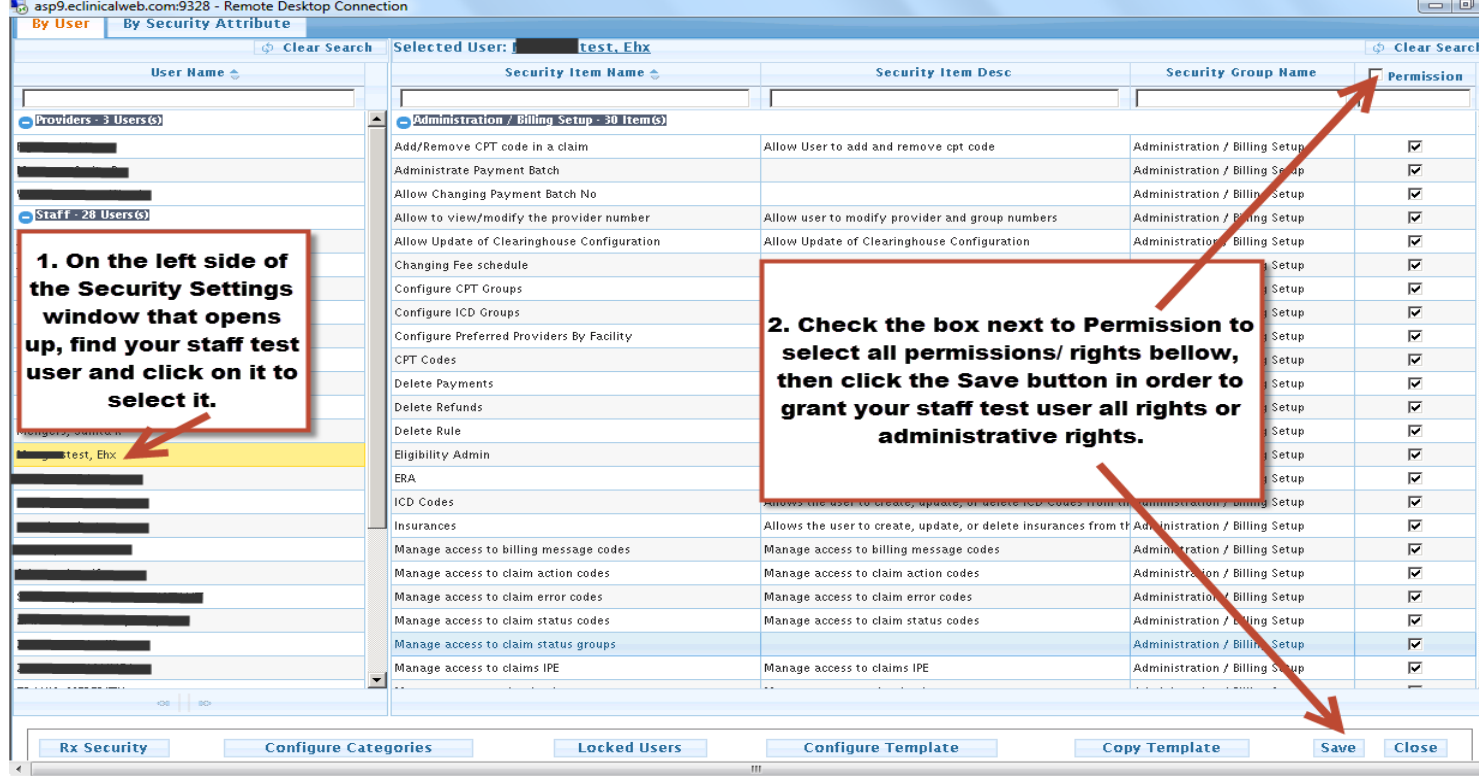

3. **By Role Set-up:** In the **Security Settings** window that opens up, click the **Role Membership** button.

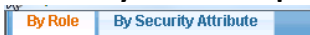

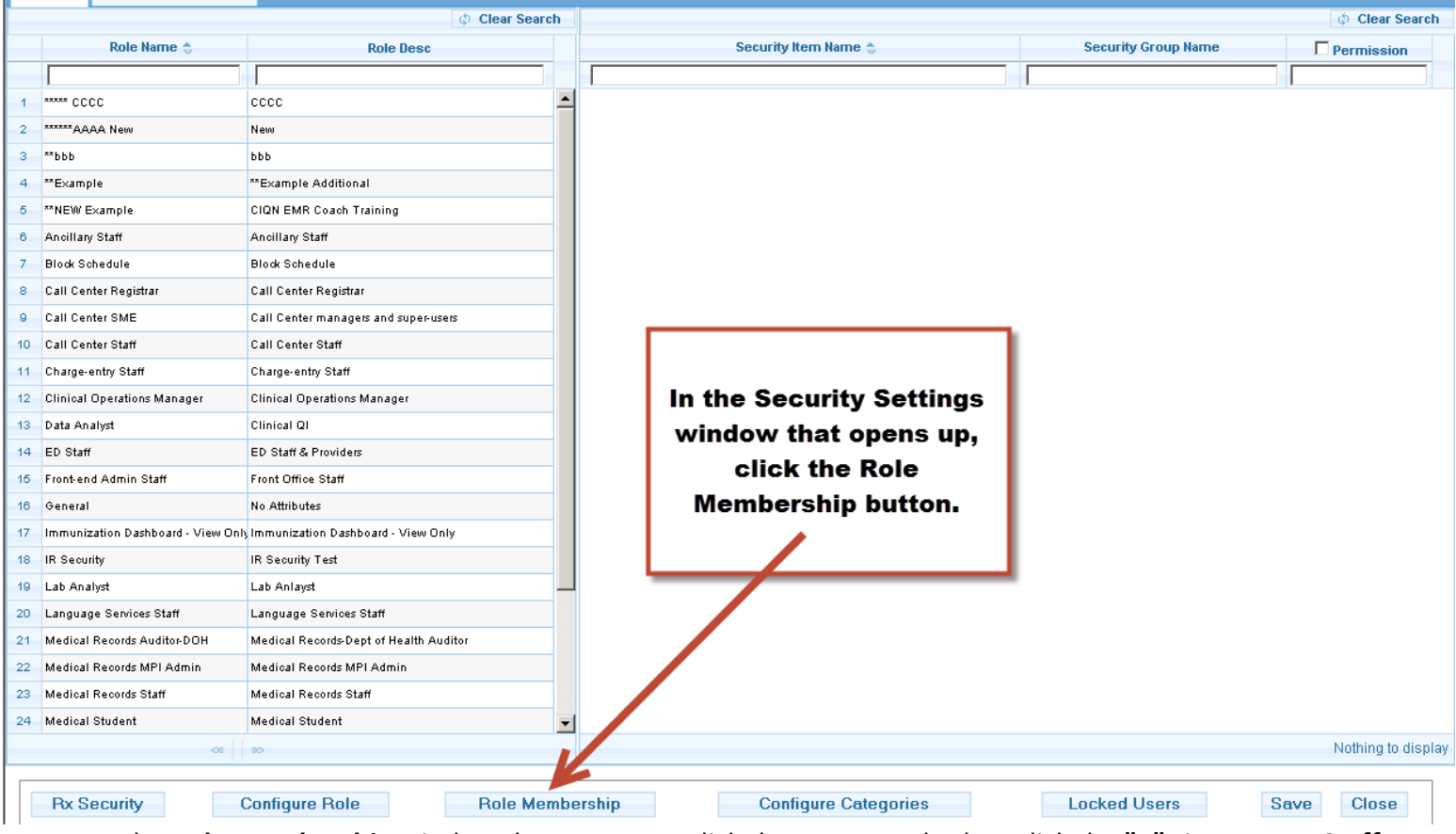

4. In the **Role Membership** window that opens up, click the **By User** tab, then click the **"+"** sign next to **Staff** and a list of all staff users will display.

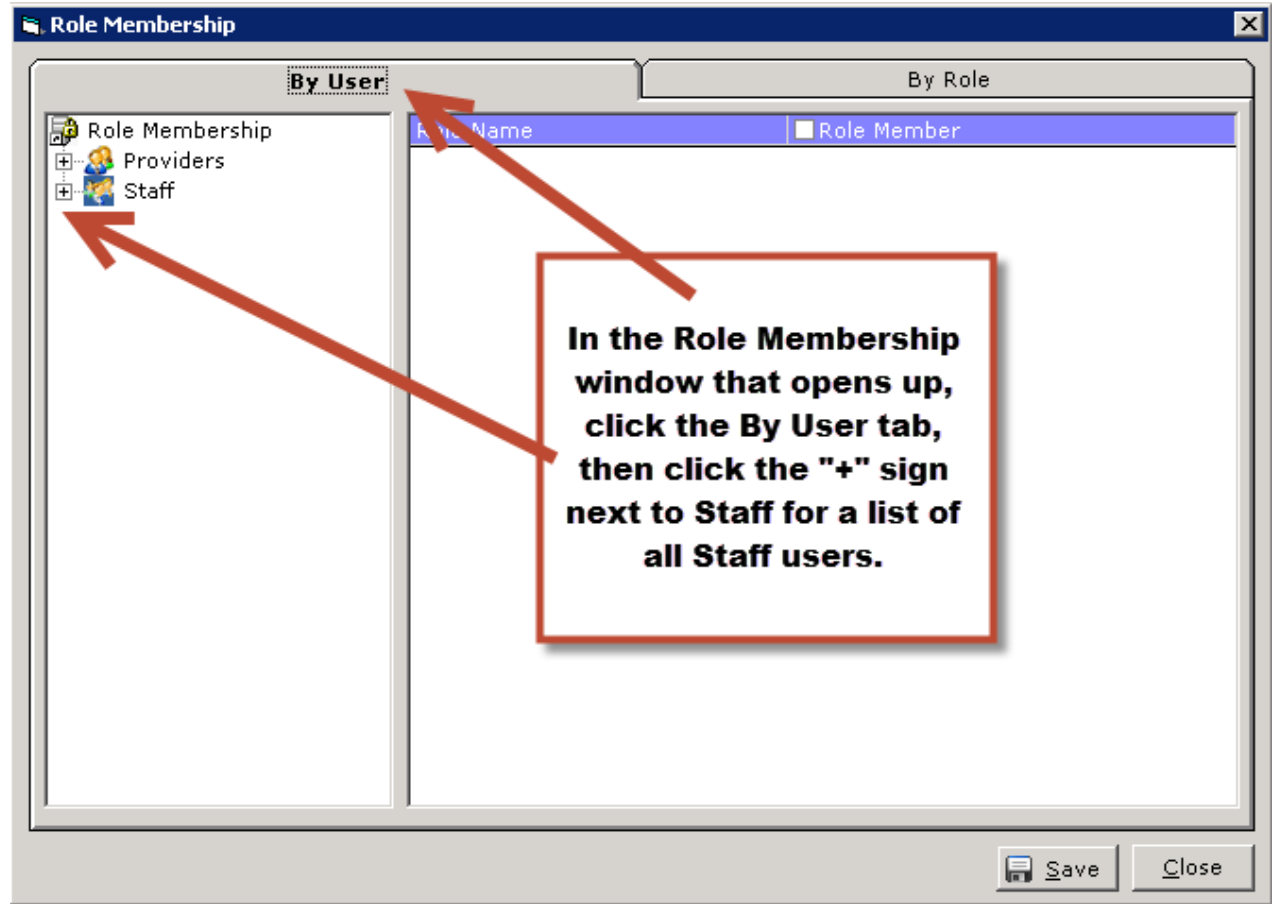

5. Once you locate your staff test user on the left, click on it and the roles list on the right side will update. Then, check the box next to the **System Administrator** or **Administrator** role and click the **Save** button to grant your staff test user administrative rights.

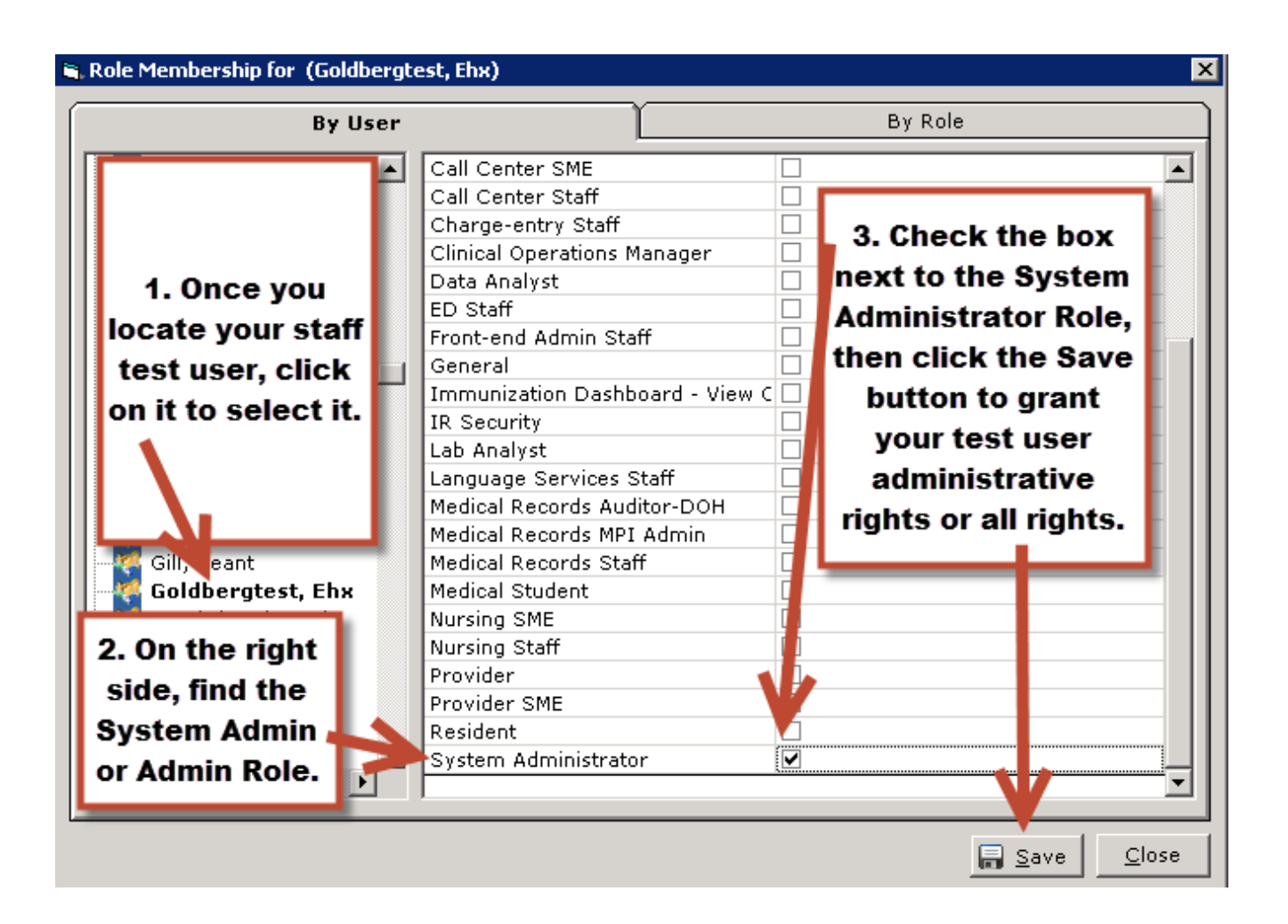